## **Assigning resources**

In Teamwork Cloud Admin (TWCloud Admin), a user can have several roles (global or resource-specific roles) and a role can have more than one resource (project/document).

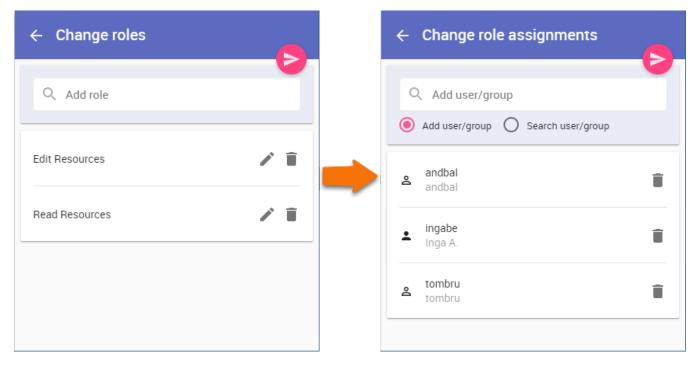

Assigning a role to a user/group using the Change Role Assignments pane on the Resources application.

## To assign a resource to a role

- 1. Select a resource. The **Resource** pane will open.
- 2. Go to the Roles card. All assigned roles can be seen here. Click Change and Change roles pane will open.
- 3. In the search bar either start typing role name or click on the search bar, where a list with existing roles will appear. Select a role.
  - a. if the role does not have an assigned user/group, the Change role assignment pane will open.
  - b. Select to add a user/group and in the bar begin typing a user/group name.
  - c. Choose a user/group and click **Save**. After this, you will go back to the **Change roles** pane.
- 4. Click the Save button.

acan also assign resources to a role in the Roles application or User application.

## To remove a resource from role

- 1. Select a resource. The **Resource** pane will open.
- 2. Go to the **Roles** card. All assigned roles can be seen here. Click **Change** and the **Change roles** pane will open.
- 3. Next to the unwanted role name click the Remove button.
- 4. Click the **Save** button.